## 動物実験審査申請システム 【ログイン方法】 <sup>1</sup>

#### ◆ ブラウザより【 <u>https://keio2.bvits.com/agv/</u> 】を入力すると、下記の画面が表示されます。 (下記画面は「Microsoft Edge」での表示画面です)

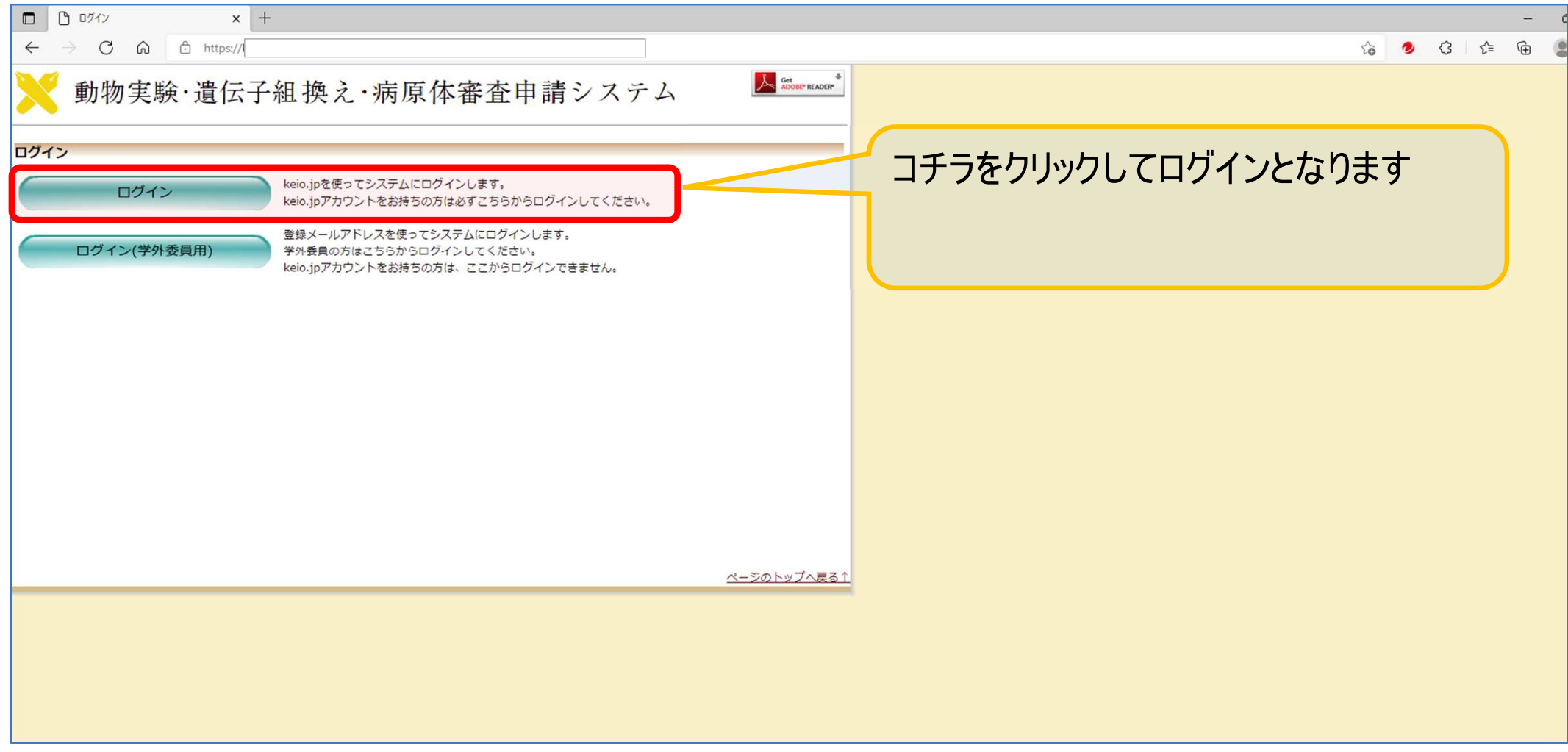

# 動物実験審査申請システム 【ログイン方法】

2

#### ◆ @keio.jpアカウントの確認の画面が表示されます。 (下記画面は「Microsoft Edge」での表示画面です)

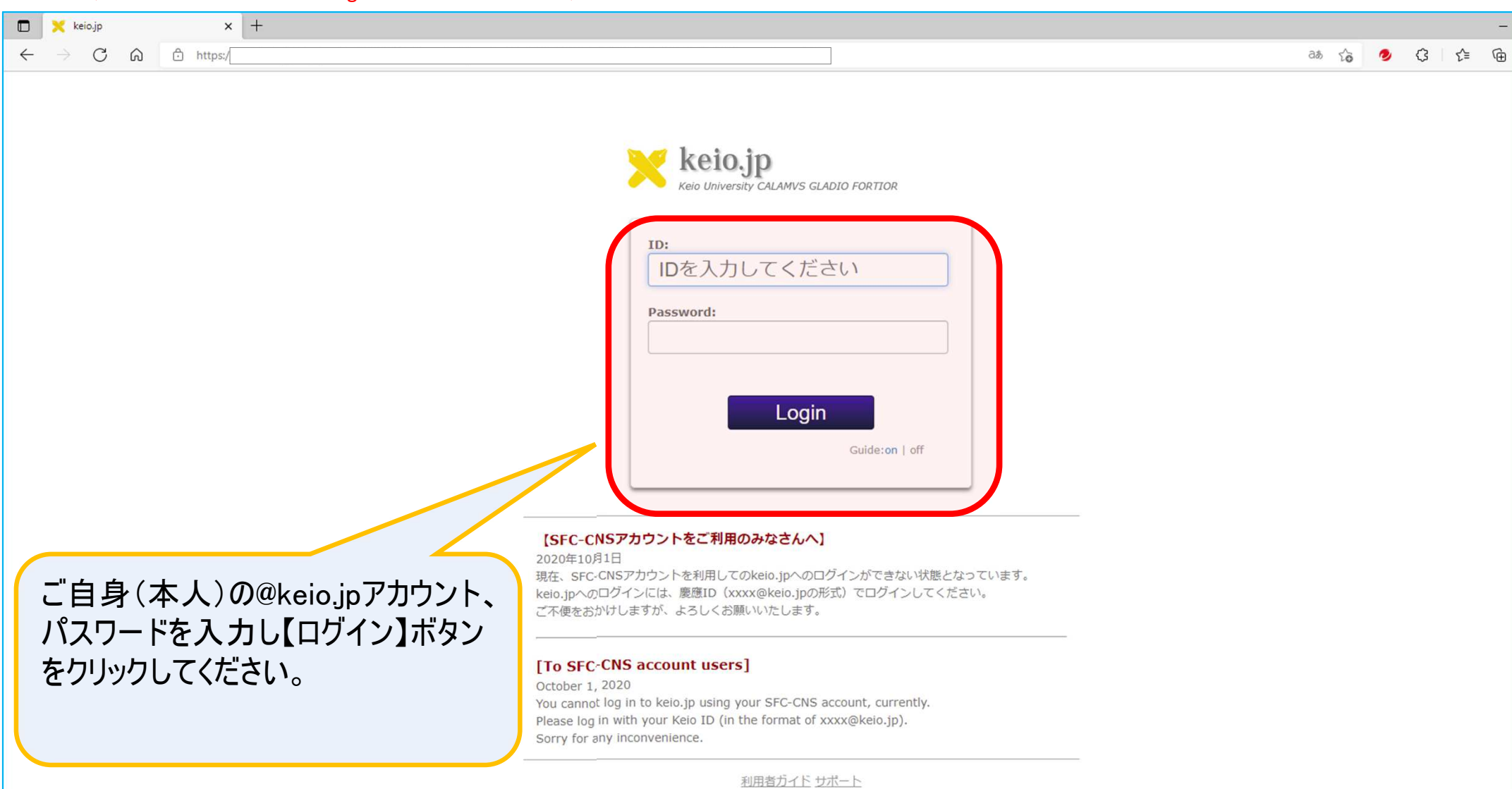

© Keio University.

### 動物実験審査申請システム 【ログアウト方法】

#### ◆ 審査申請システムのトップ画面(メニュー画面)が表示されます。

(下記画面は「Microsoft Edge」での表示画面です)

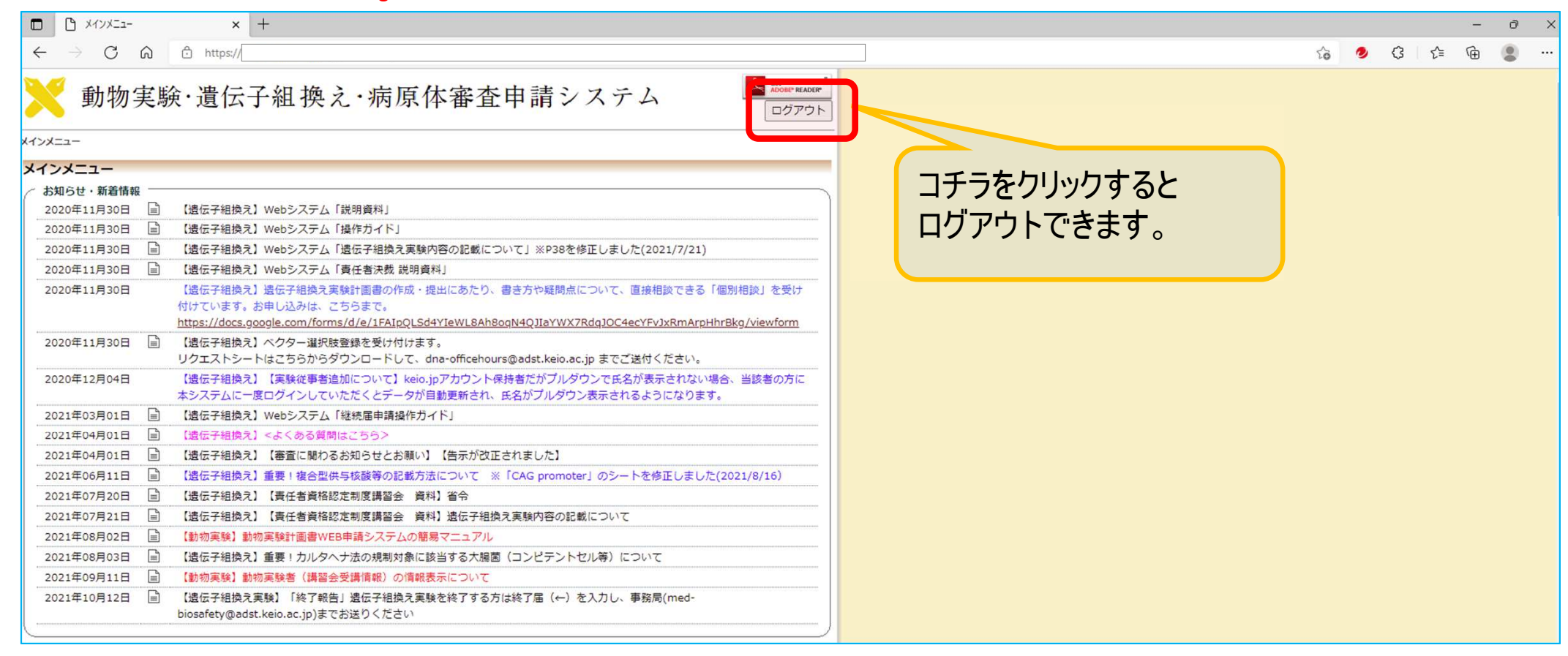

### 画面をスクロールすると各種メニューが表示されます

### 動物実験審査申請システム【メニュー画面】

### ◆ 審査申請システムのメニュー画面となります。

(下記画面は「Microsoft Edge」での表示画面です)

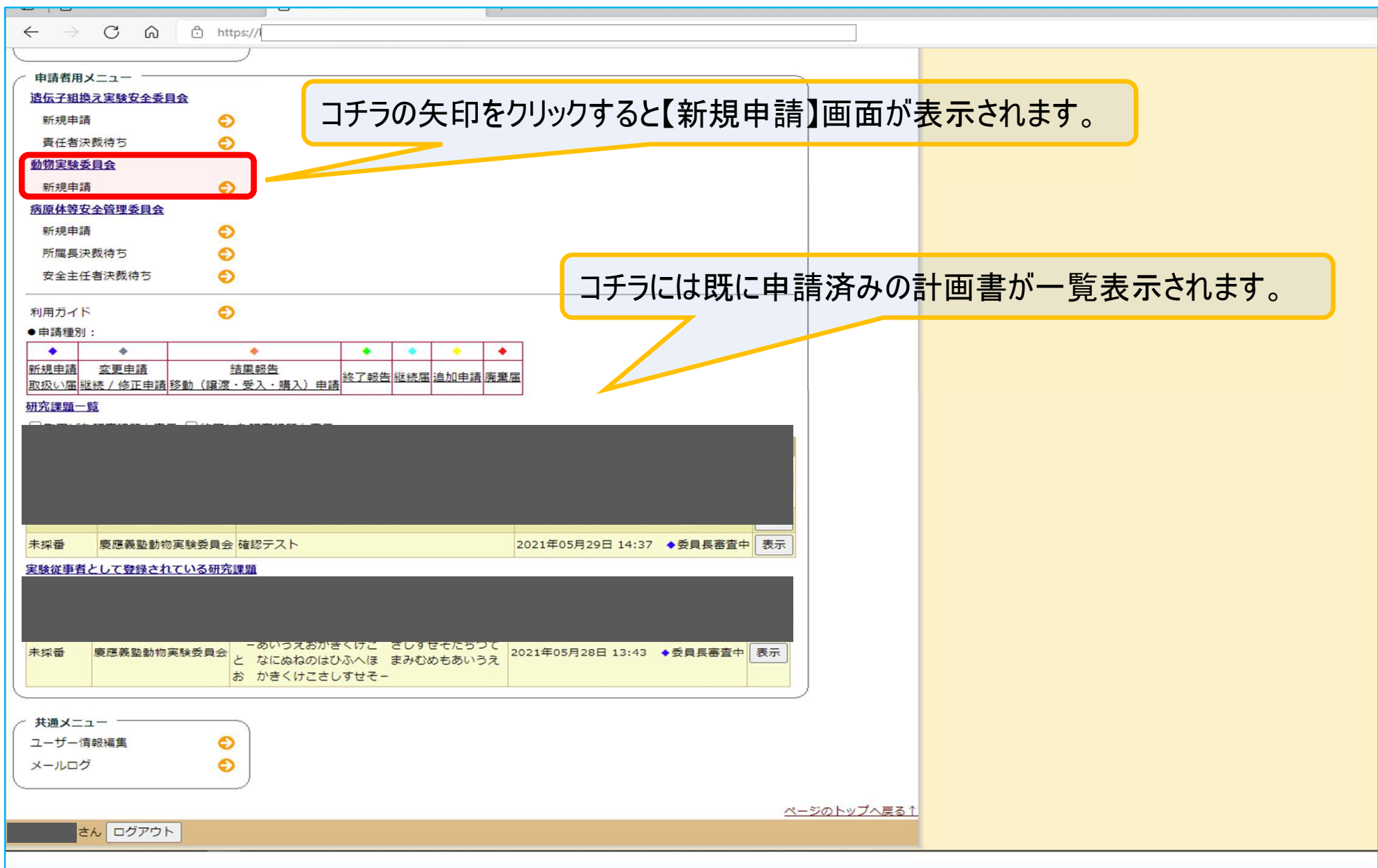

### 動物実験審査申請システム 【注意事項】

5

◆ このシステムに初めてログインした場合、 動物実験者登録番号(動物実験講習の受講情報)は空欄(未入力)で表示されます。

このままでは動物実験計画書の責任者または実験従事者として登録する事ができません。(登録しても"エラー"となり申請する事ができません)

◆ 登録番号(動物実験講習の受講情報)は受講情報をもとに事務局が個別に入力します。

◆ 一度ログインされた後、別途メールにて下記アドレスにご連絡下さい。

連絡先アドレス: animal-lab@adst.keio.ac.jp

- ※件名: WEB 申請システムにおける講習会情報の登録依頼
- ※本文に「システムの講習会情報の更新を希望」と記入
- ※ 以下の情報も記載して送信願います
	- 氏名:
	- 個人番号:
	- 連絡先: